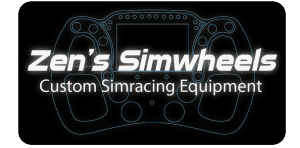

## **USER MANUAL | UNIFLEX**-ELITE

Dear Customer,

### Thank you for ordering the UNIFLEX-ELITE!

## Package

The box will contain the UNIFLEX-ELITE Steering wheel, Coiled USB cable, set of bolts, nuts and a extra sticker sheet

### Quick Release Mounting

Use the correct Bolt and/or nuts to mount your Quick Release on the (70mm bolt pattern) Spacer that is mounted on the steering wheel

### Connecting the Wheel

This steering wheel is mainly Plug&Play but needs some installation for the Clutches and LEDs

### 1. Installing the wheel into simhub

Install and open the latest version of Simhub (Version 8.4.4 minimum) https://www.simhubdash.com/download-2/

Pick a supported device  $\equiv$ **P** Devices **Pa** Games Cube Control SOELPEC Spectra XP SOFLPEC XR-5 Display SRH G-Force LCD Pro  $\Box$  Car settings **Generic**  $\mathbf{\dot{\Psi}}$  Devices Gomez Sim Indu Grid / SIM-LAB **M** Statistics **SCH Q** SimHub **2** Dash Studio Lodinfo (USBD480) SymProjects DDU10 Arduino P<sub>1</sub>Sin **SRH G-Force RGR LED** (()) Shakelt Bass Shakers (()) Shakelt Motors SimCore Nextion display Controls and events  $CDH$ : Nailable properties **Cum Droinet ICE** Settings **Turing Smart Scree 1** System log vne cu **Zen's Simwheeld** ato etandard dovi

Go to devices and click "Add new device"

## **USER MANUAL | UNIFLEX**-ELITE

## Connecting the Wheel

On the LCD Page you can change your Dash Templates and change the brightness and contrast of the screen

On the LEDS Page you can control all Button Leds aswell as the Leds around the Display

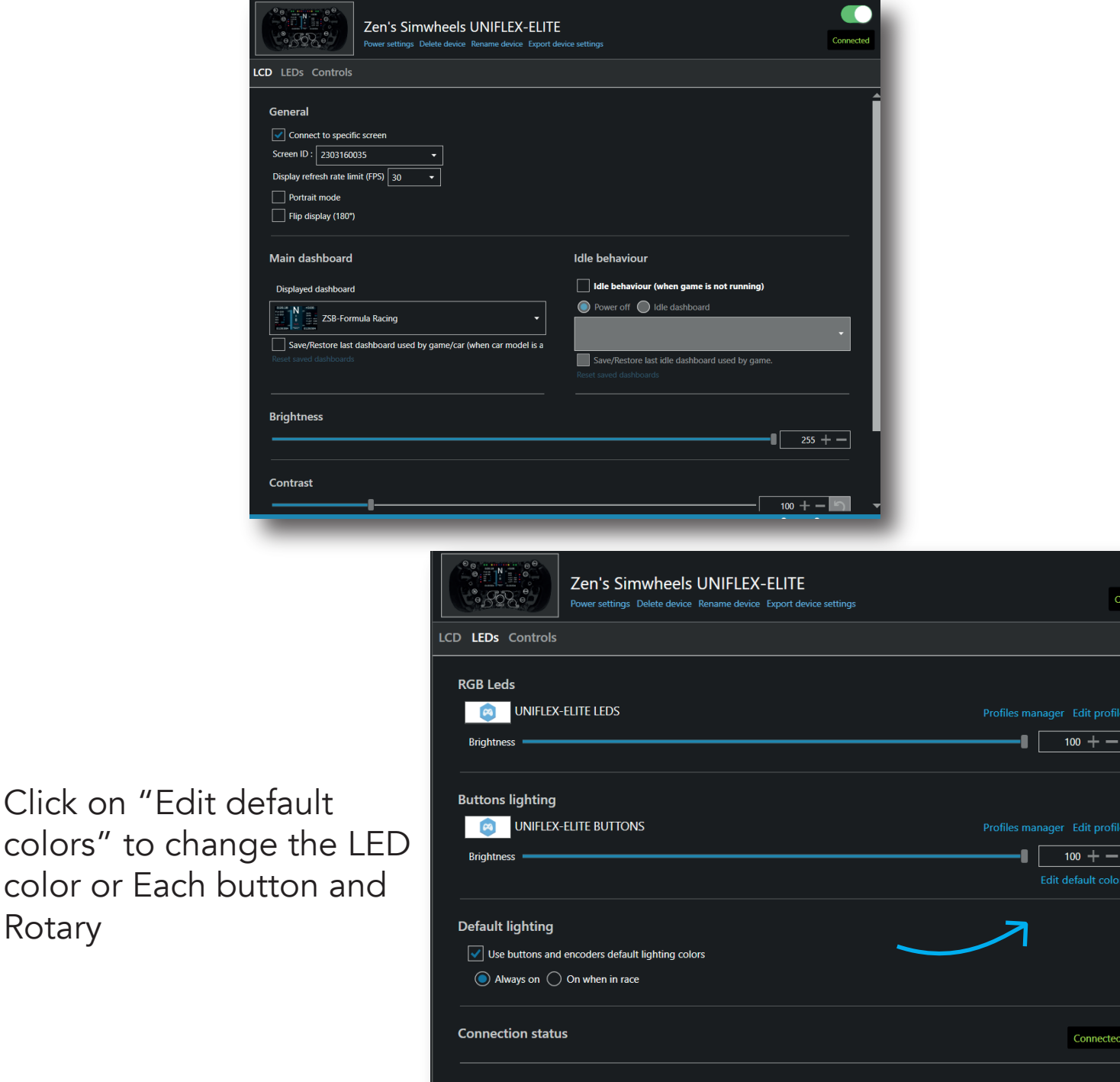

Rotary

# **USER MANUAL | UNIFLEX**-ELITE

## Calibrating the Clutches

For an easy way to calibrate 1 or 2 clutches as a separete analog-output; we recommend doing this is DIView

Download here: https://heusinkveld.com/download-diview/ User Manual can be found on this website aswell

## Calibrating the Clutches | Dual mode or Bitepoint

If you have 2 Clutches on the wheel you can set them to Dual mode with a bite point.

You can also have the clutches outputting the same value as 1 Analog output.

Download Freejoy here: https://gforcecontrol.com/software/ User Manual can be found on this website aswell

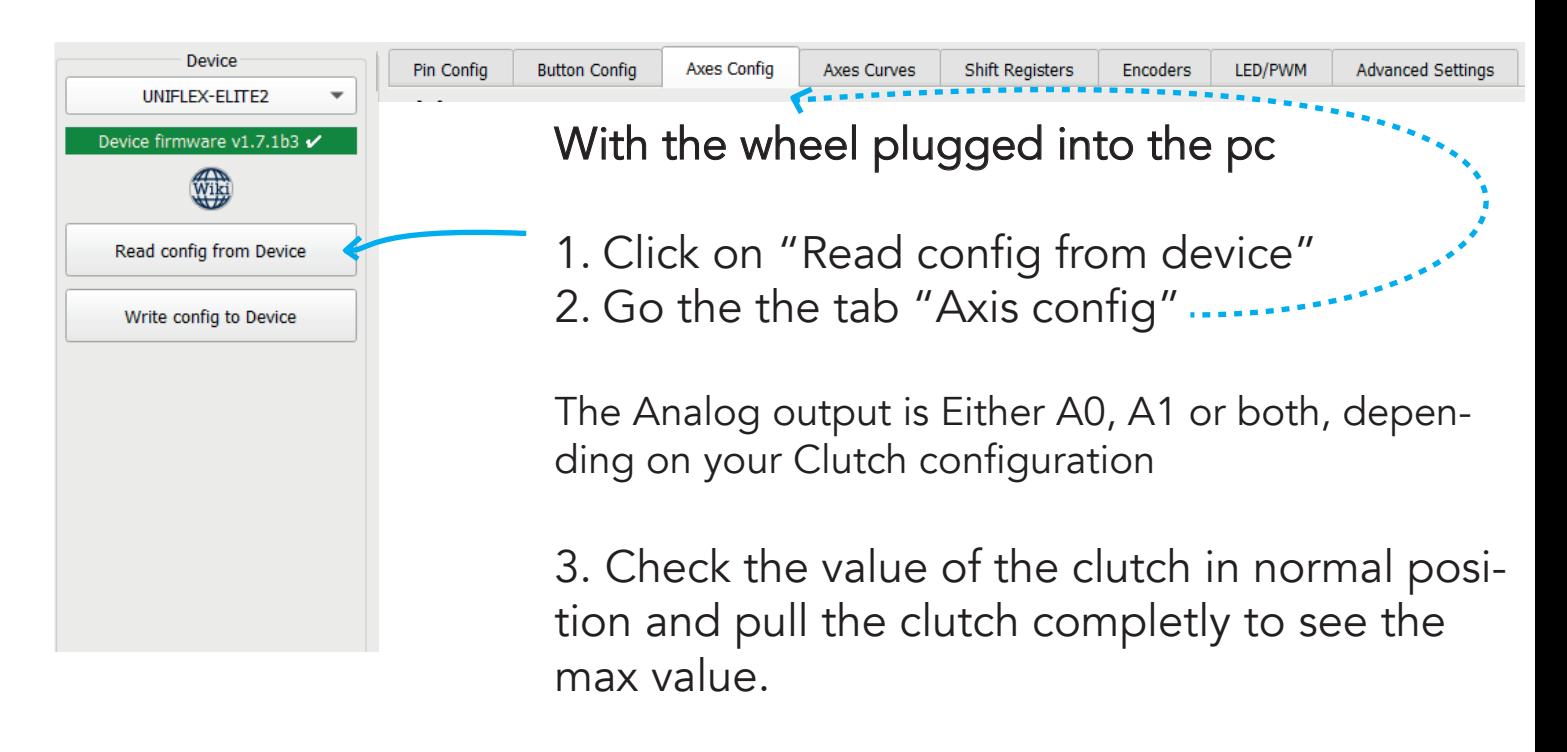

## Normal Clutch output | Full 0-100 Value

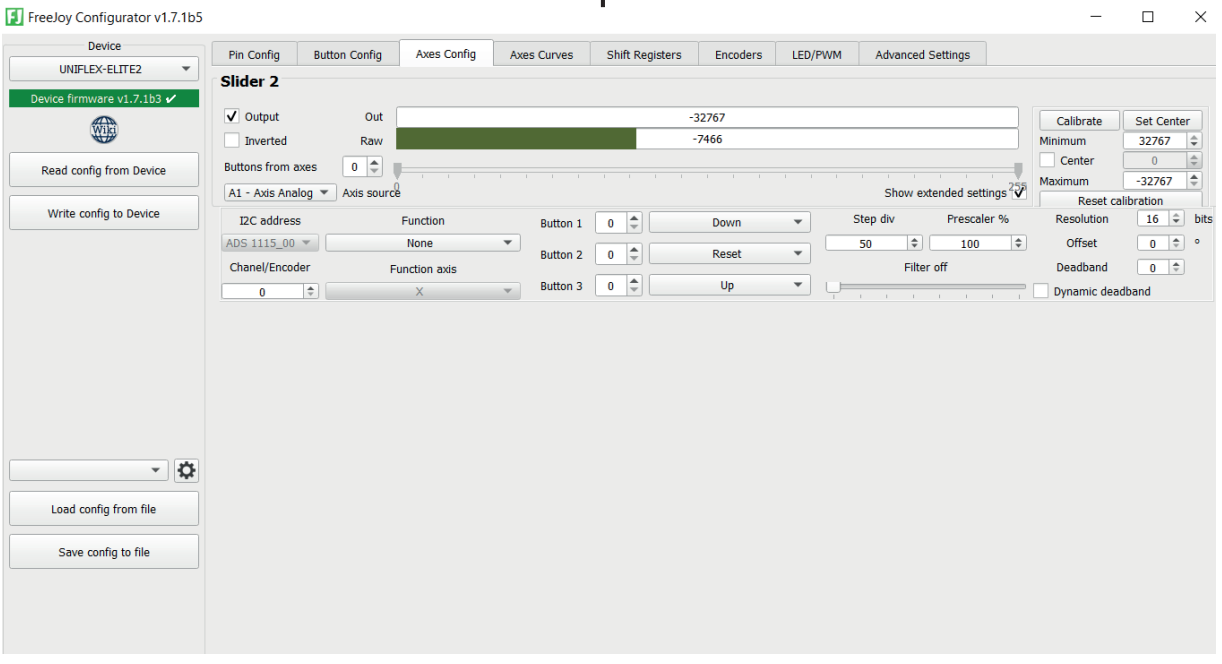

### Dual Clutch Mode | Bite point

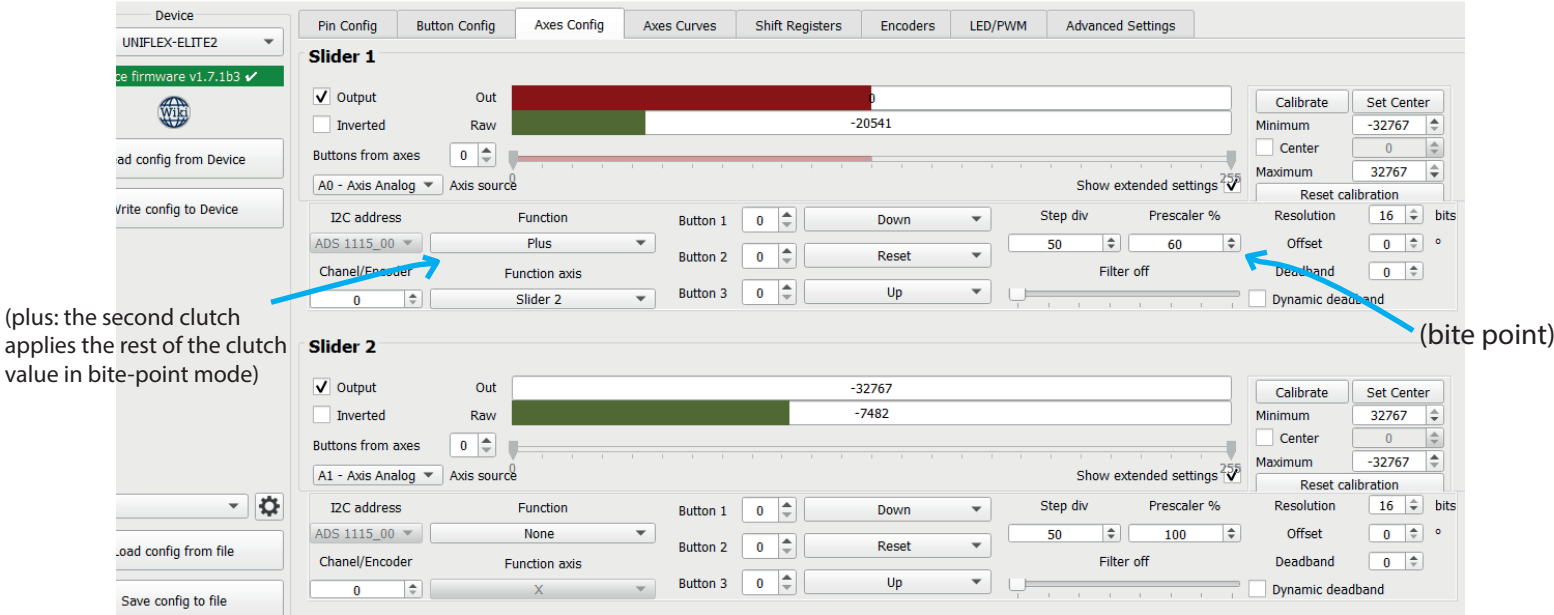

Finally; Click on ''Write config to device'' to save all settings, you can also do this while setting up the clutches to check if the values are set to your liking

#### Ones you've done this final step, the wheel is fully ready to be used!

We wish you all the fun with the UNIFLEX-ELITE Steering Wheel.

#### We are available to have direct support on Teamviewer to help with installation

If you have any questions regarding installation or any other questions don't hassitate to contact us via our website or info below.

> E-Mail: info@zenssimwheels.com Discord: Zen Metternich#2446 Phone: (+31) 6 40493394